## **Arcabit – zarządzanie szyfrowanymi dyskami**

Dostęp do obsługi *szyfrowanych dysków* w programie **Arcabit** jest poprzez sekcję "Narzędzia *→* Szyfrowane dyski" w głównym oknie:

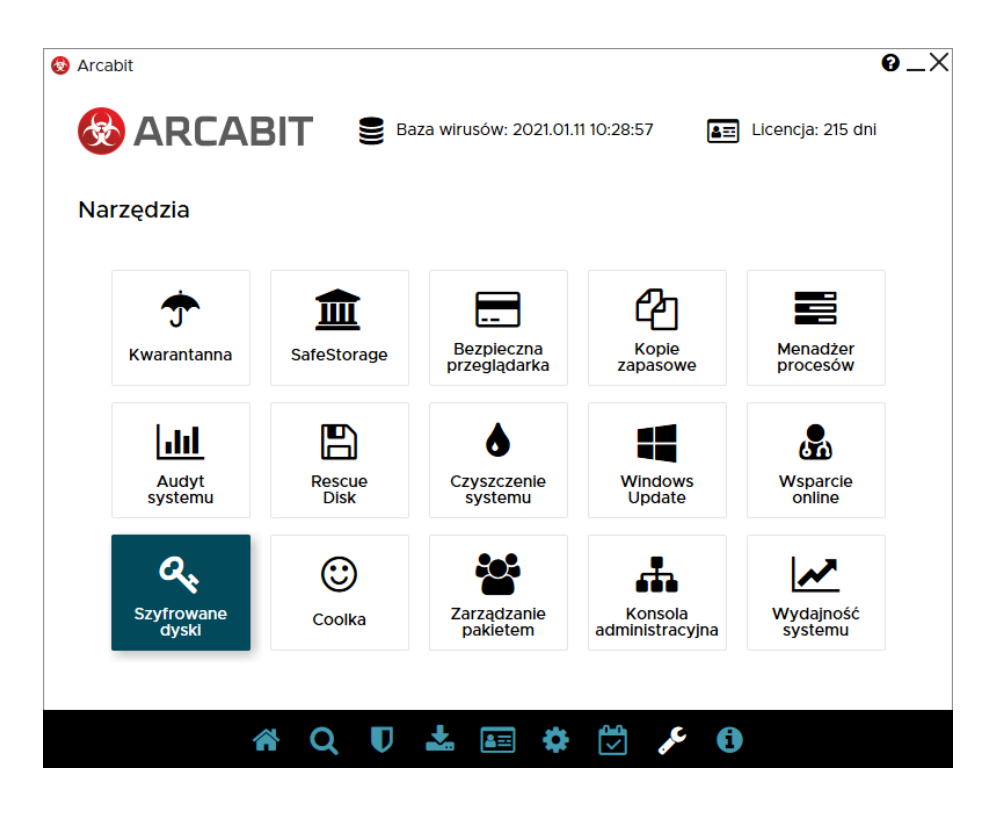

Po jego wybraniu pojawi się okno konsoli do zarządzania *szyfrowanymi dyskami*:

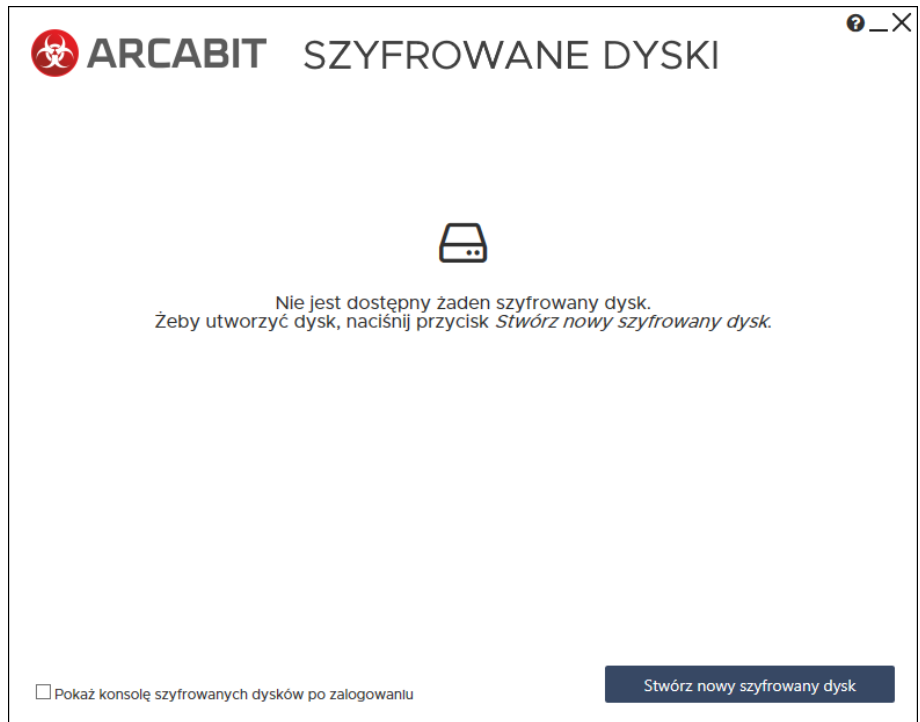

Opcja "Pokaż konsolę szyfrowanych dysków po zalogowaniu" pozwala na automatyczne wyświetlenie okna konsoli zaraz po zalogowaniu się użytkownika, dzięki czemu można od razu podłączyć własne *szyfrowane dyski*

Wybranie "Stwórz nowy szyfrowany dysk" umożliwia utworzenie *szyfr[owanego dysku](https://arcabit.pl/)* i dostosowanie jego parametrów:

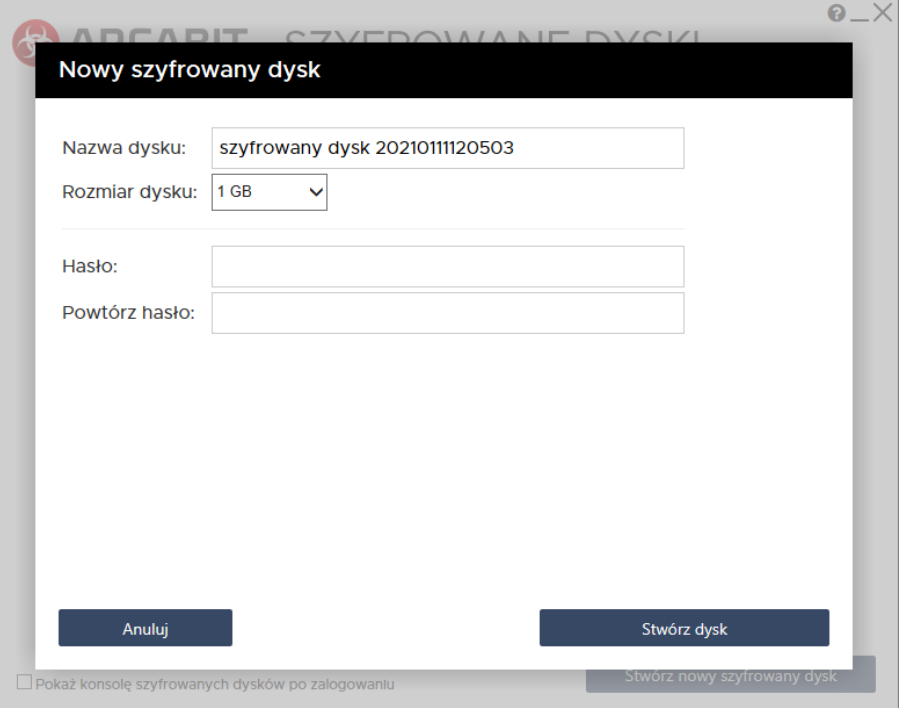

- **Nazwa dysku** pozwala na wybranie własnej nazwy pliku z zawartością *szyfrowanego dysku* (będzie także domyślnie ustawioną etykietą takiego dysku)
- **Rozmiar dysku** pozwala na wybranie pojemności *szyfrowanego dysku*; pojemność wybiera się spośród kilku możliwości (512 MB, 1 GB, 2 GB, 4 GB, 8 GB, 16 GB, 32 GB i 64 GB):

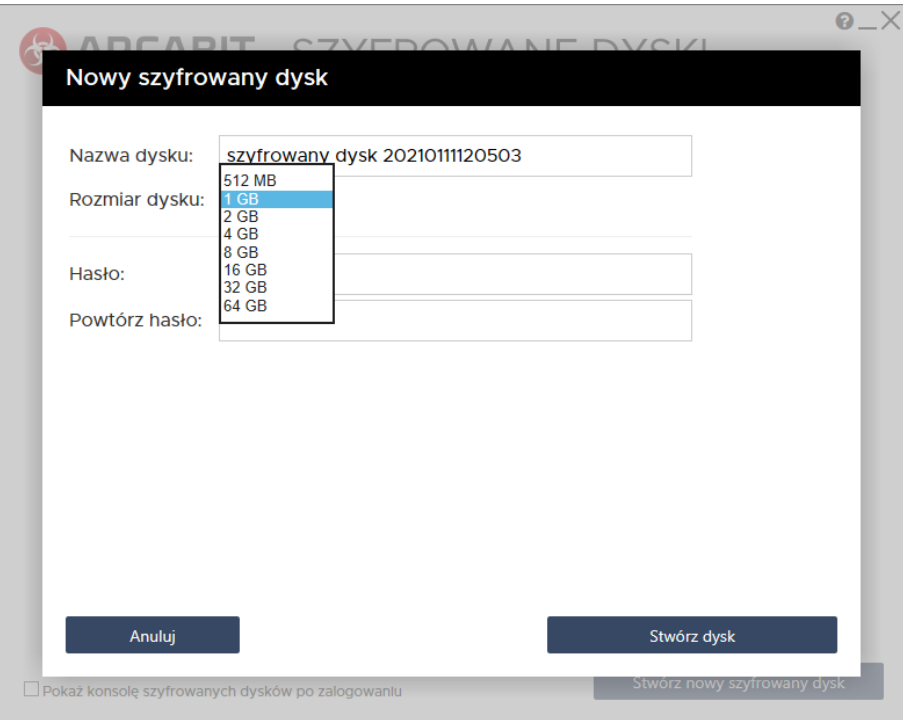

• **Hasło** – zabezpiecza przed nieautoryzowanym podłączeniem *szyfrowanego dysku*; jego podanie jest konieczne przy każdym podłączaniu dysku

**UWAGA!** Hasło nie jest nigdzie zapamiętywane w programie, jego utrata/zapomnienie uniemożliwia dostęp do danych zapisanych na takim *szyfrowanym [dysku](https://arcabit.pl/)*!

Po dostosowaniu parametrów, wpisaniu i powtórzeniu hasła zabezpieczającego wybieramy "Stwórz dysk" aby utworzyć *szyfrowany dysk*; procedura tworzenia dysku może trochę trwać, czas jest zależny od wielkości tworzonego dysku, szybkości procesora i dysku twardego, na którym jest tworzony plik *szyfrowanego dysku*:

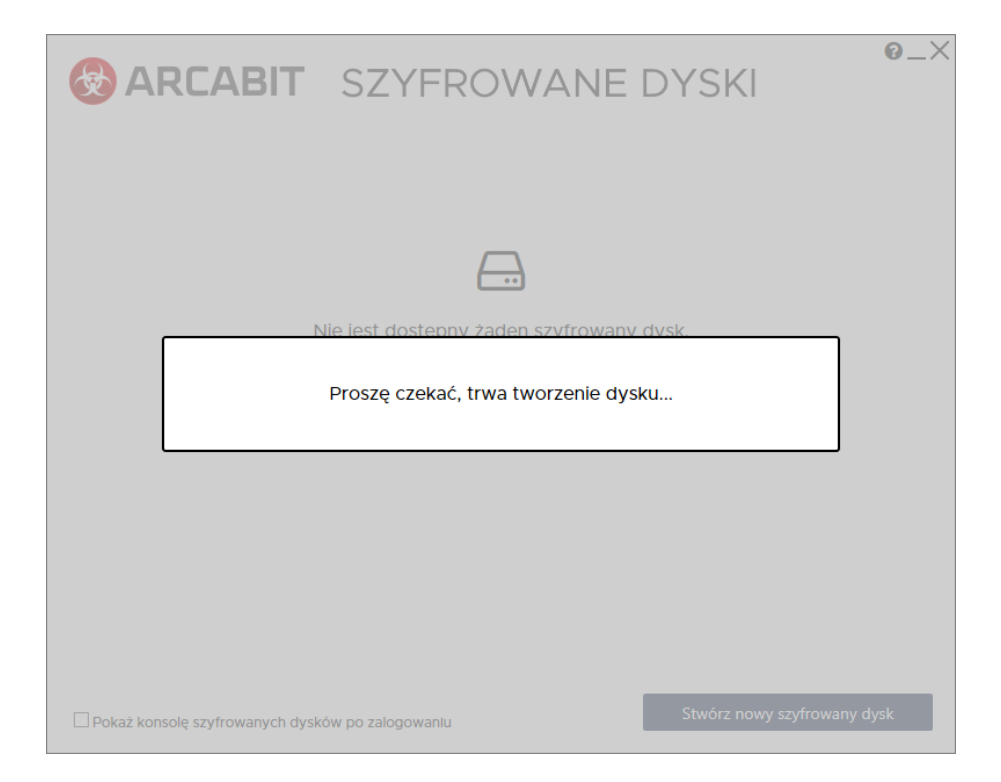

Po utworzeniu dysku pojawia się on na liście dostępnych *szyfrowanych dysków*:

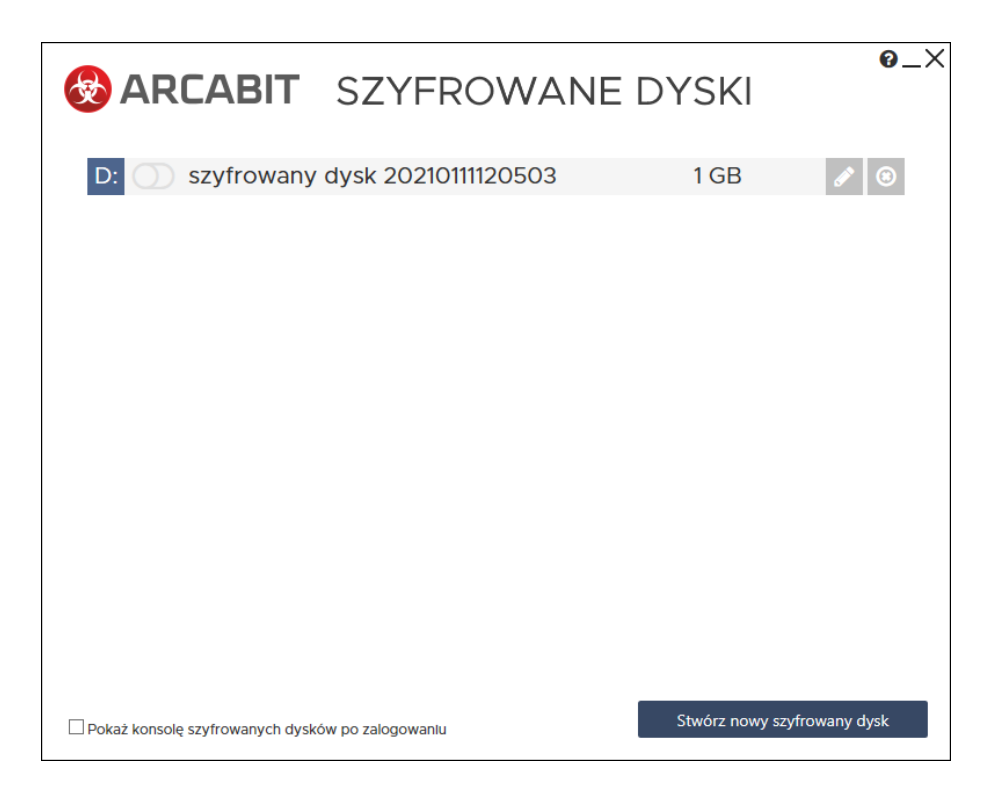

- Kliknięcie w literę dysku umożliwia zmianę przyporządkowania litery *[szyfrowanego dys](https://arcabit.pl/)ku* pod jaką będzie on widoczny w systemie po podłączeniu
- Ʀ umożliwia podłączenie lub odłączenie *szyfrowanego dysku*, zależnie od jego aktualnego stanu ( $\mathbb{D}$  – niepodłączony czy  $\mathbb{O}$  – podłączony)
- $\mathbb{Z}$  umożliwia zmianę nazwy szyfrowanego dysku
- $\bullet$  umożliwia skasowanie szyfrowanego dysku (skasowanie dysku powoduje fizyczne usunięcie pliku dysku wraz z zawartymi na nim danymi, co uniemożliwia ich ew. odzyskanie)

Wybranie ikony podłączenia *szyfrowanego dysku* powoduje wyświetlenie okna do wpisania hasła podanego w czasie tworzenia dysku:

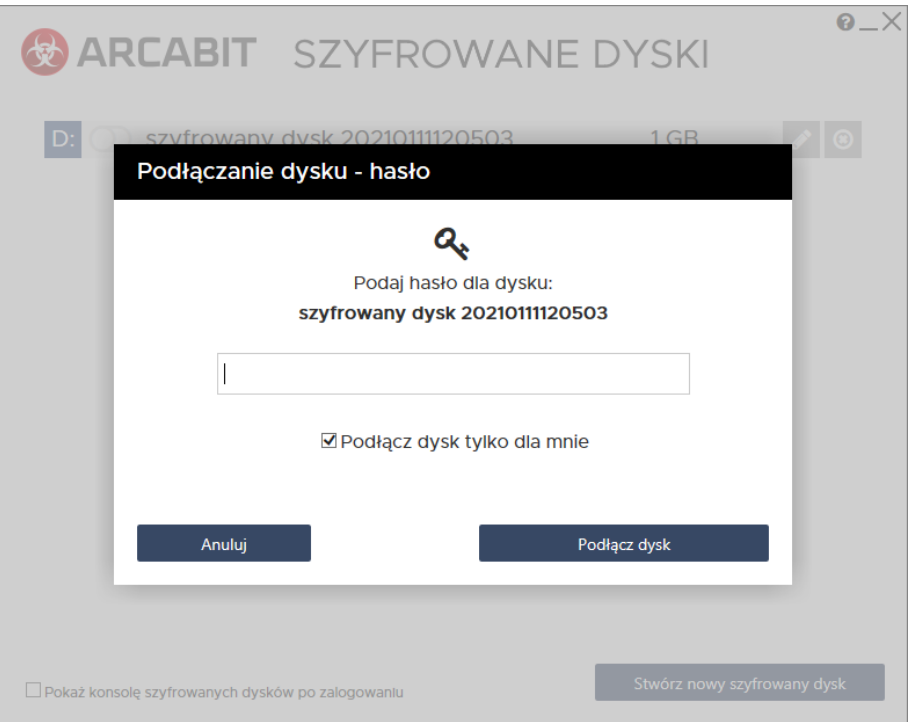

Po jego wpisaniu i wybraniu "Podłącz dysk" *szyfrowany dysk* zostaje podłączony i jego zawartość staje się widoczna dla systemu jako dysk o literze przypisanej do danego *szyfrowanego dysku*

Wybranie opcji "Podłącz dysk tylko dla mnie" powoduje, że zawartość *szyfrowanego dysku* jest dostępna tylko dla użytkownika, który utworzył i podłączył dany dysk; jeśli opcja nie jest wybrana, zawartość *szyfrowanego dysku* jest dostępna dla wszystkich użytkowników zalogowanych w systemie

W konsoli do zarządzania *szyfrowanymi dyskami* stan, gdy dysk jest podłączony, jest sygnalizowany ikonką **O:** 

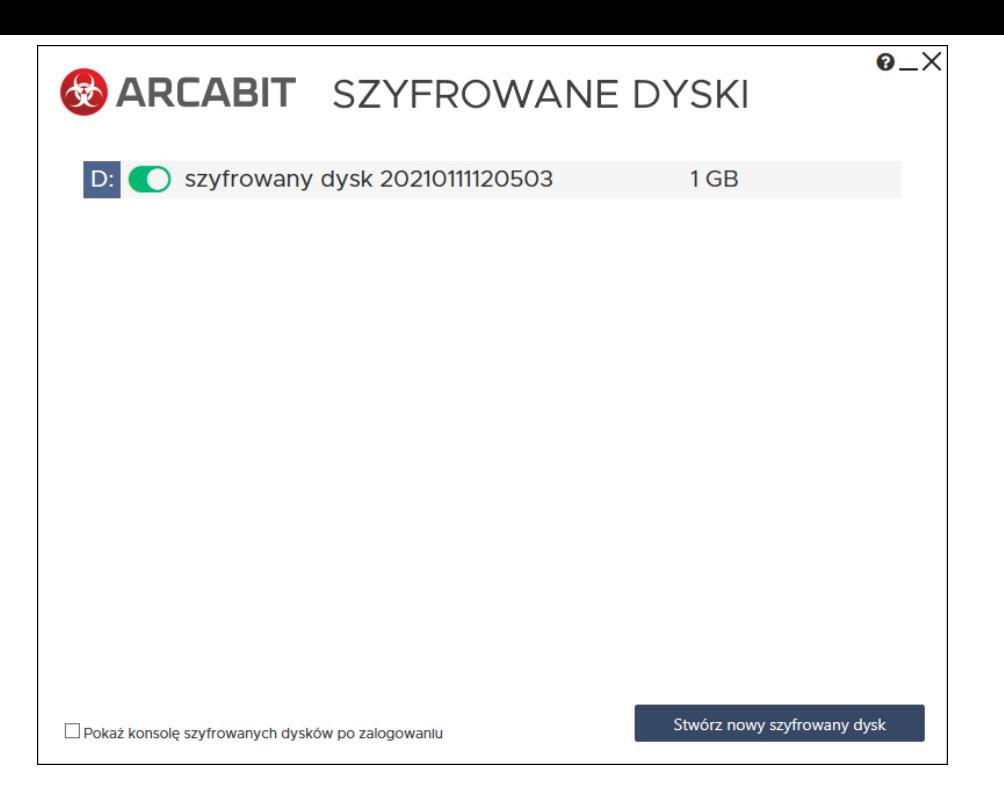

Kliknięcie w nią odłącza *szyfrowany dysk*, co równocześnie zabezpiecza zawarte na nim dane przed ew. niepowołanym dostępem